# **ELOWBIRD** Urban Intelligence

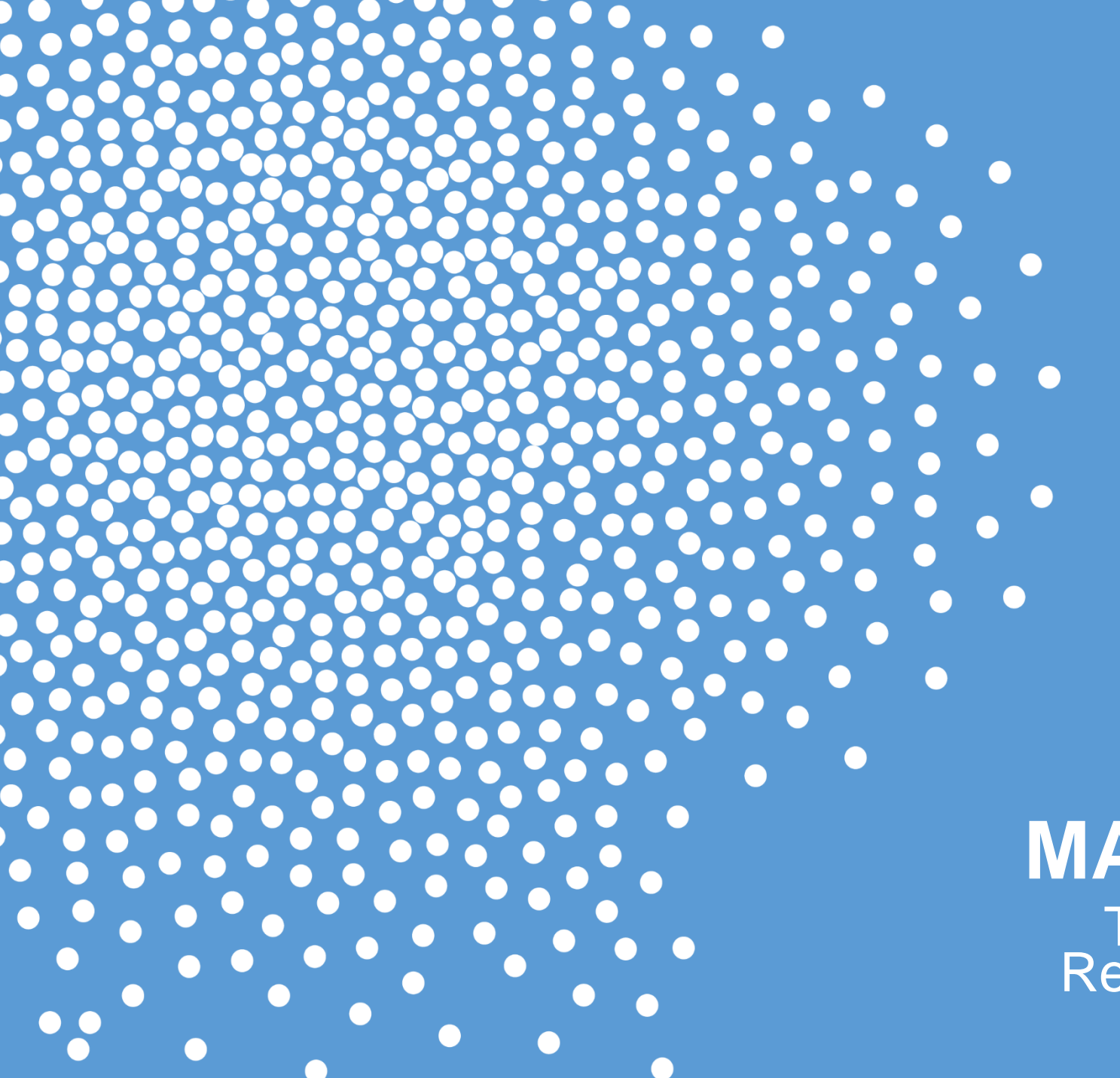

#### **MAX LTE Terminal** Registration

SELECT SPACE BELOW

-Preforming the Terminal Registration

- Log into the service menu with the CWT MAX Access Card
- Set Time & Date First
- Go to Terminal
- Go to Term. Registration
- Go Down to Terminal ID & Press OK
- Go down to CURRENT : *METERID*
- Change each character up or down to get to the correct letter or number
- Press OK on each character to advance to the next character
- 8 Characters MAX. If the ID is shorter, add ZEROs at the front to get to 8 characters
- Press OK on the last character to go to the next menu selection

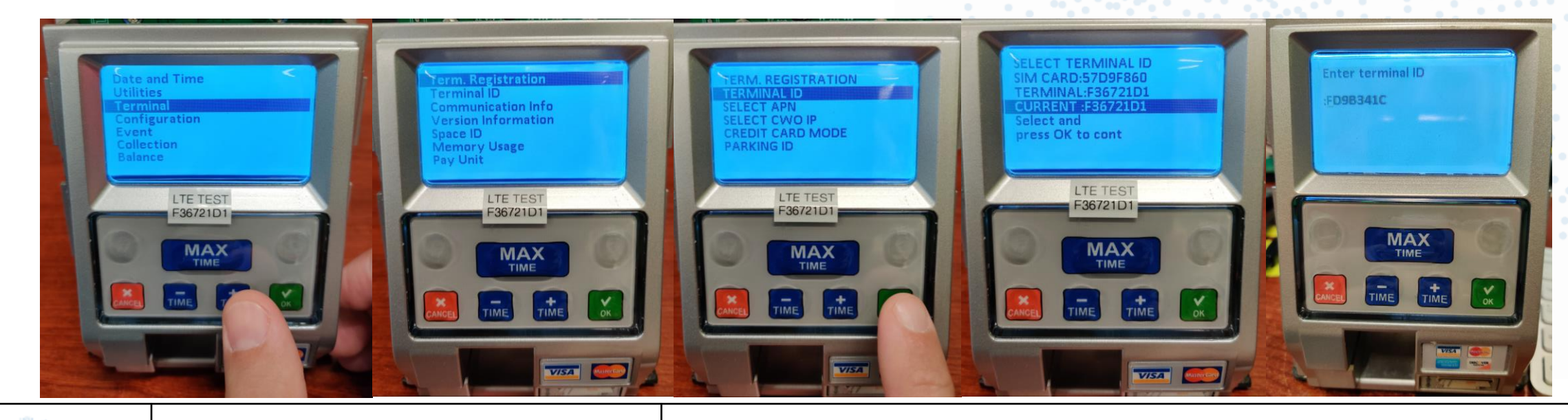

- Preforming the Terminal Registration
	- Press OK on APN
	- Press OK on broadband (This is for AT&T)
	- Press OK on Select CWO IP
	- Go down to IP:64.119.210.50P50952 (Live FWO server) & Press OK

(IP Address & Port #)

- Press OK on Credit Card Mode
- Press OK on To: Normal Mode

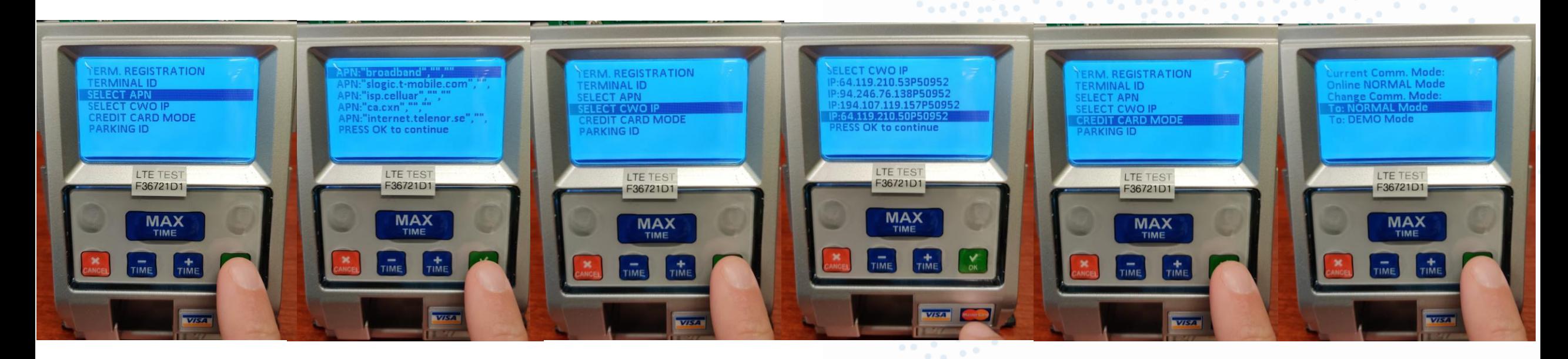

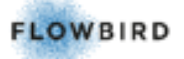

Installation MAX TERMINAL REGISTRATION

-Setting up the Terminal Registration

- Press OK on Parking ID
- Press OK on each digit of the FWO Parking ID (01414 is the test FWO server)
- (If you need to change the number use the  $+ 8$  on each # before you press ok)
- Example ParkIndy is 00432
- Press OK on Terminal GUID
- Press Cancel to reset to get a new GUID from FWO (This will reset GUID to all zeros)
- Press OK on CONFIRM
- Review all the settings & Press OK

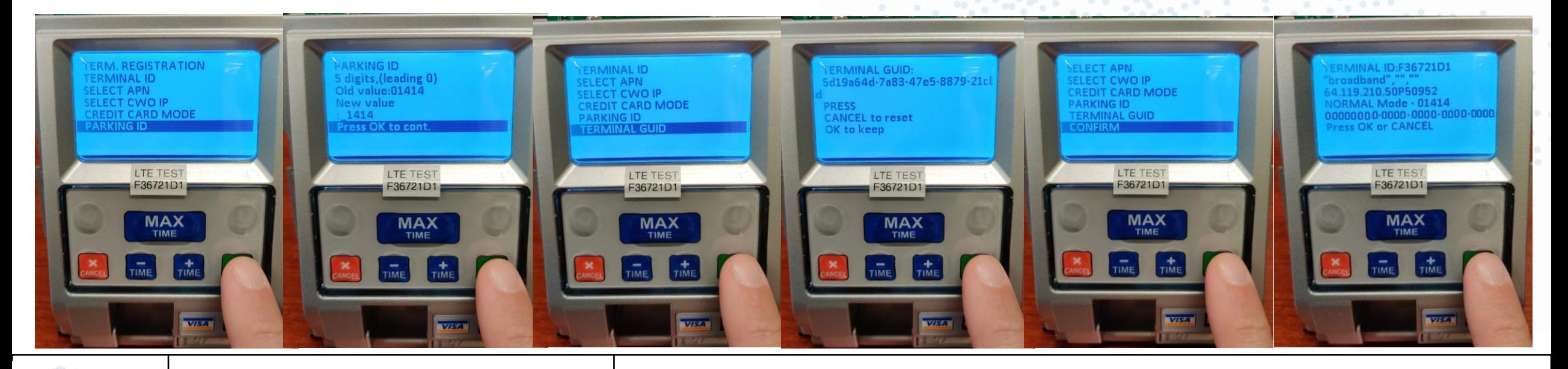

**FLOWBIRD** 

- Preforming the Terminal Registration
	- Press OK to go back (to main service menu)
	- Go to Utilities
	- Go to Heartbeat
	- Click OK on Force Heartbeat
	- Wait for Heartbeat to complete

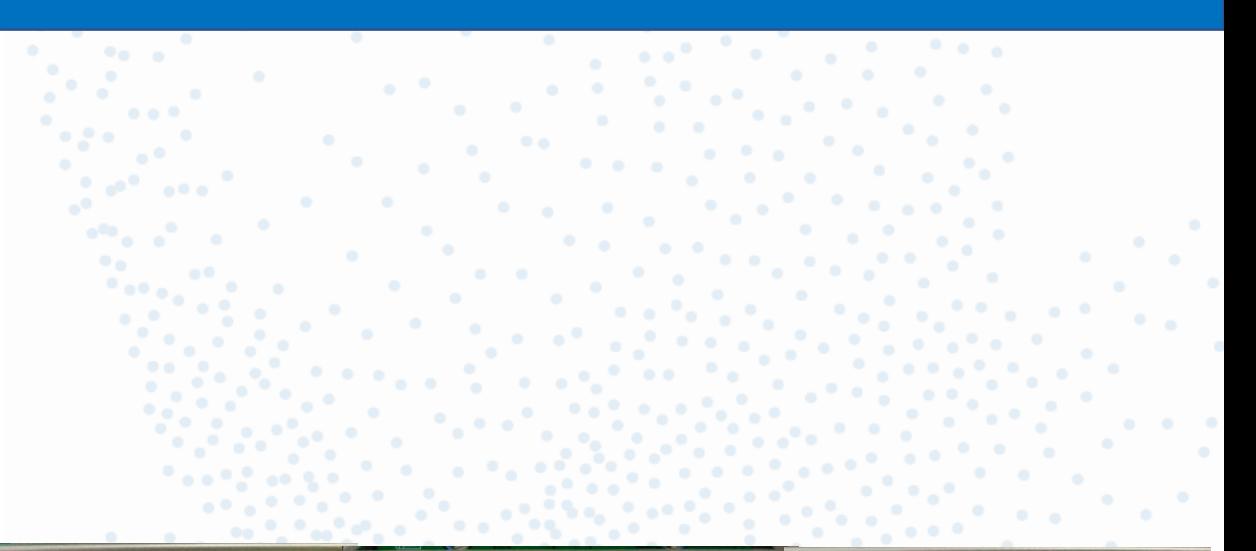

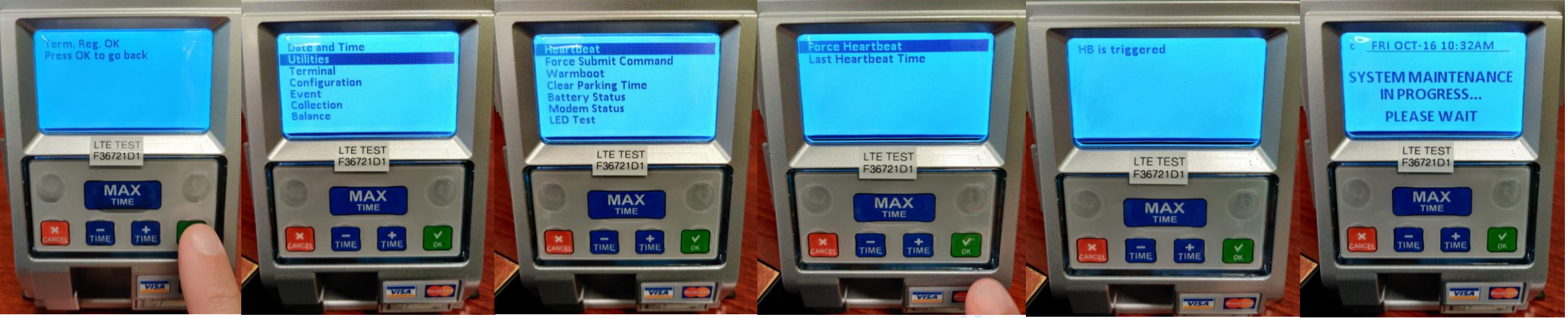

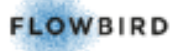

Installation MAX TERMINAL REGISTRATION

- Activating the Terminal on FWO
	- Log into FWO > Select the customer > Go to Terminal administration
	- Click on Terminal status > Type in the meter ID you are working on. OR
	- Change "Terminal Installation Status" to Registered. Click Apply
	- Click on the Terminal ID to go into terminal details page

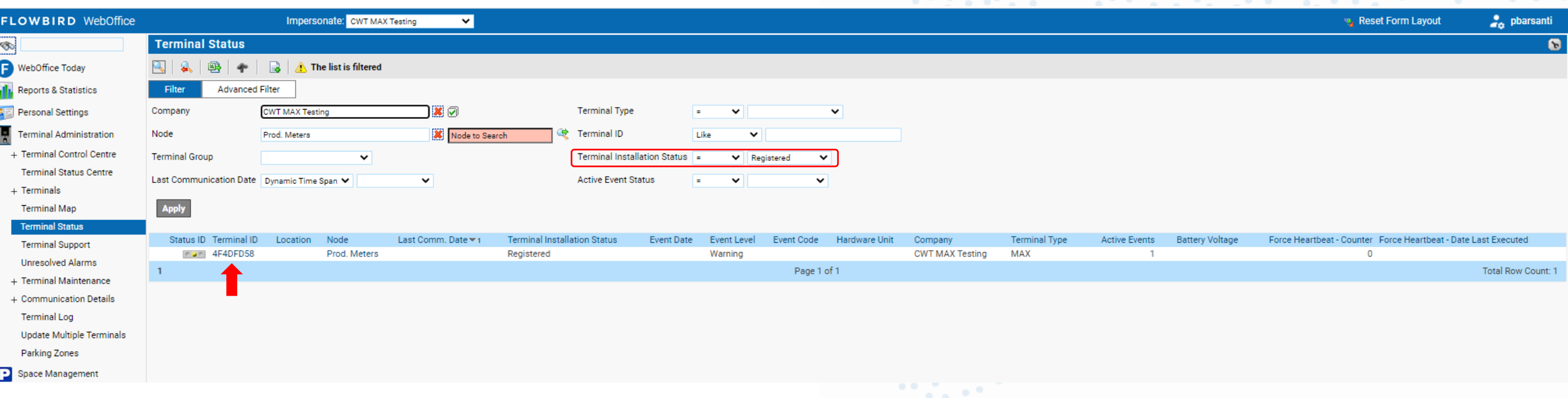

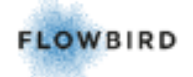

A

H

P

22<br>H

#### - Activating the Terminal on FWO

- On the Terminal Details page
- Change the Icon Url from: Cale permit to CWT
- Change Terminal Installation Status From Registered to Active
- Move the meter Id to the correct Node Click the box and select from the drop down. Meters should be grouped by Zone or program

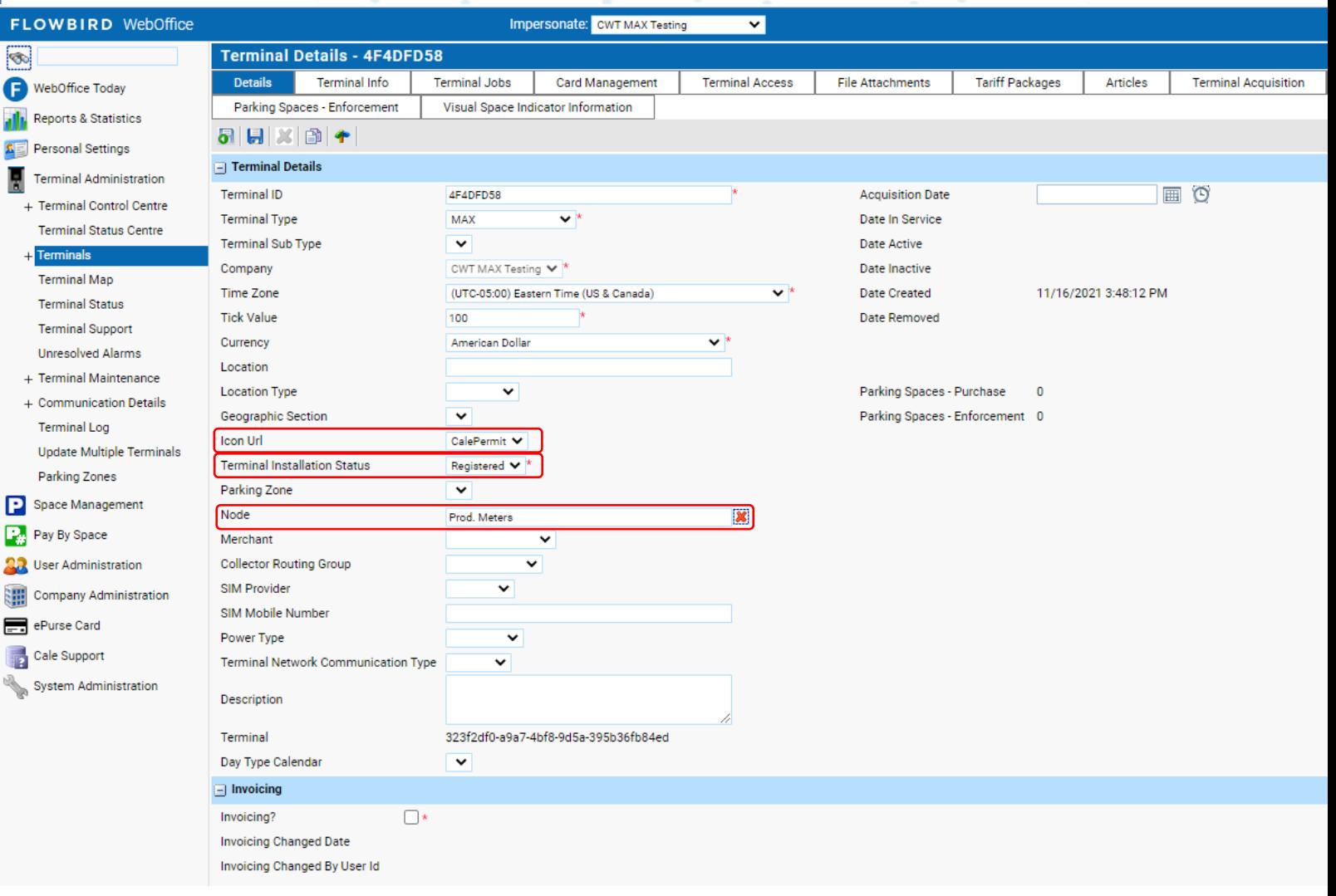

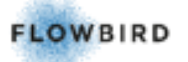

FL(<br>@ Ġ

国 圖

 $\mathbf{P}$  $\mathbf{E}$ 88 Œ 

- Activating the Terminal on FWO
	- Here is the completed terminal registration
	- If able to put the S/N of the mech in the meter S/N section
- Click the green Floppy disk icon to save & return to the main terminals page.

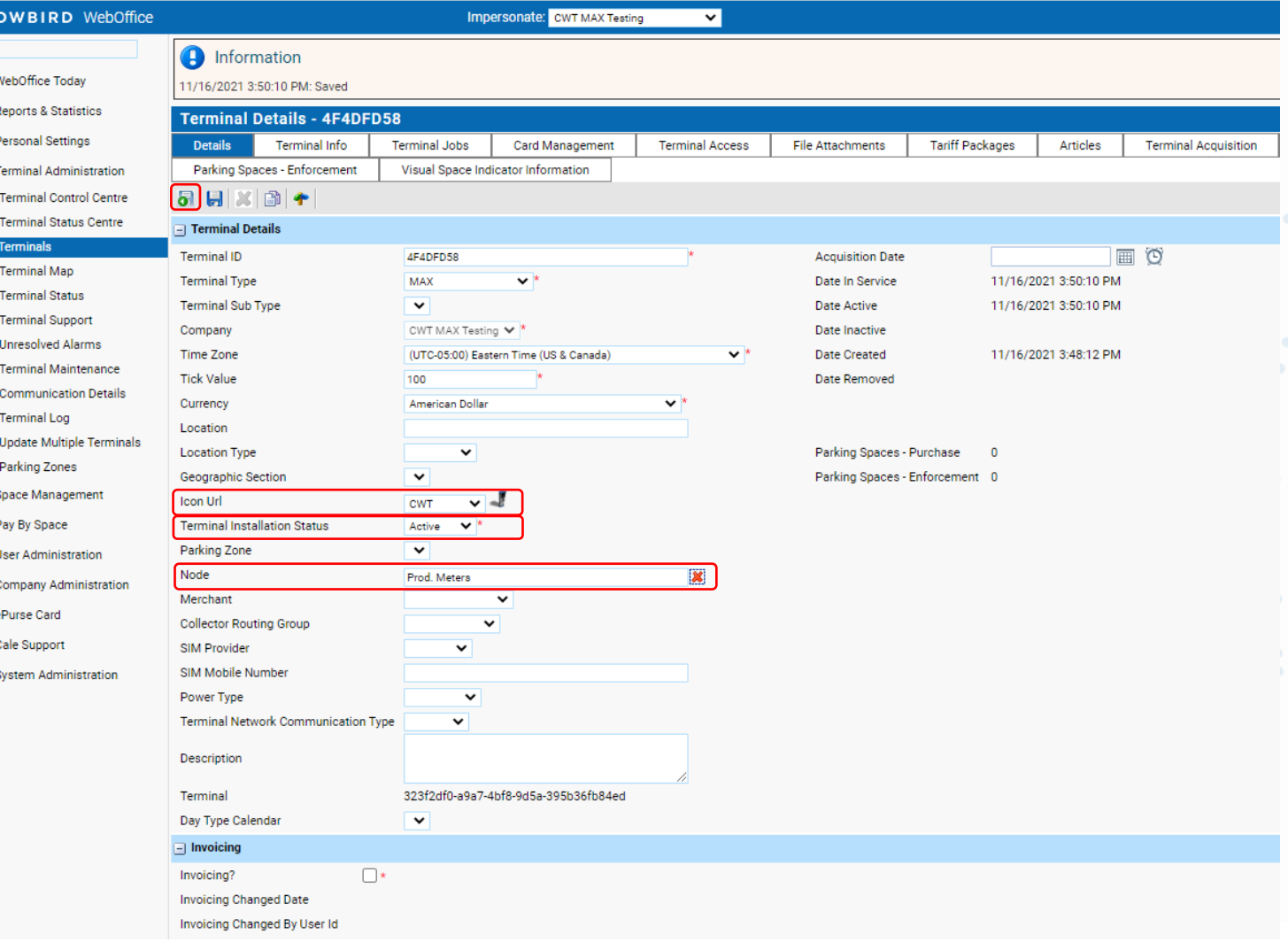

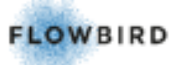

- Sending the correct rate config to the Max meters on FWO

- Click on Terminal Administration
- Click on Terminal Maintenance
- Click on Create One-Time Job
- Click on New Configuration file
- Select node from the drop down that you want to send the config file to
- Choose file you want to send.
- Pgm # & DS or SS for Dual or Single
- Click the calendar for the effective date Then click todays date
- Click the green Floppy disk icon to save & return this will go to Upgrade Logs/
- Configuration Files menu

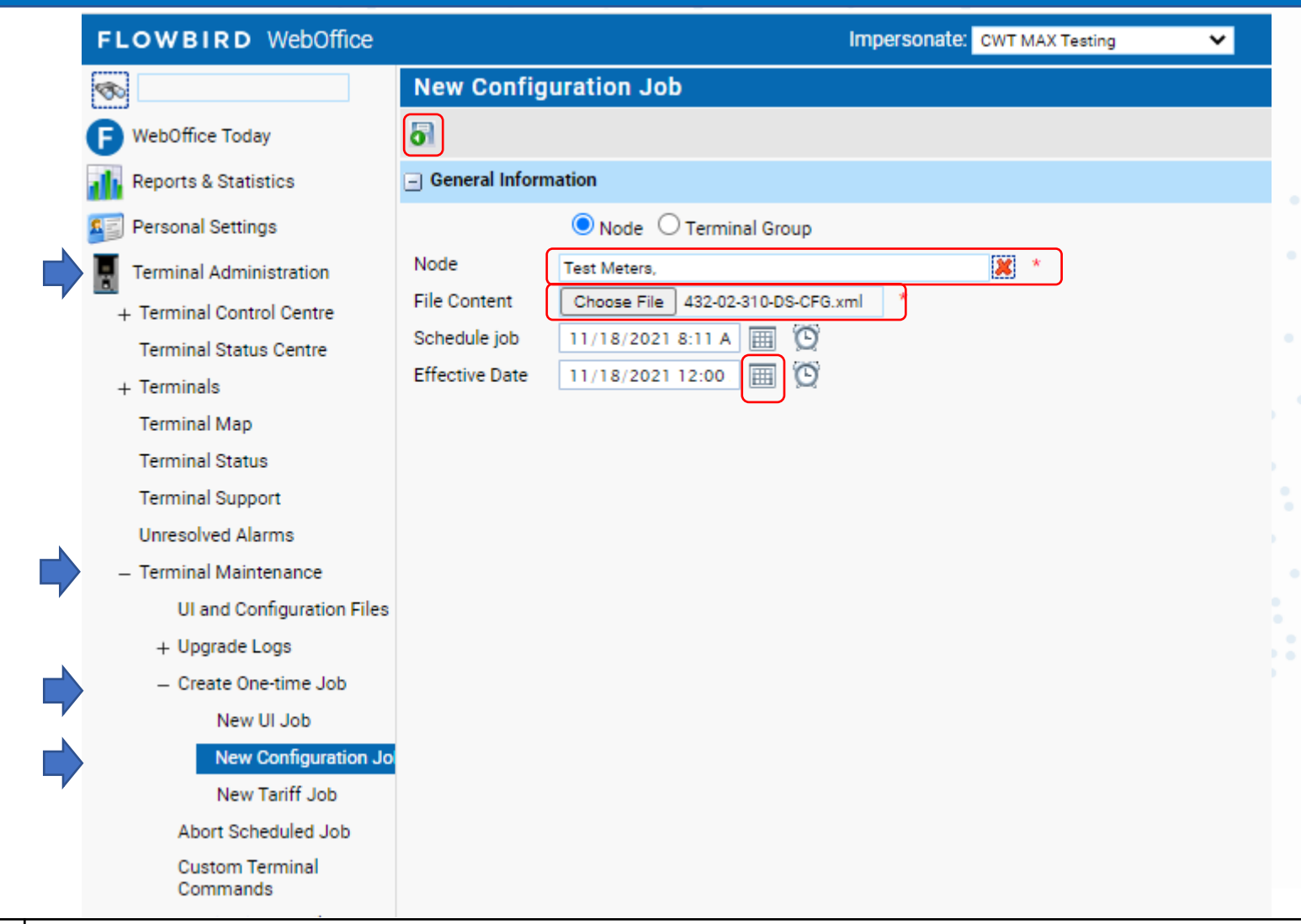

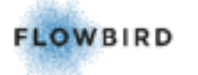

Installation **MAX TERMINAL REGISTRATION** 

- Sending the correct rate config to the Max meters on FWO
	- Upgrade Logs/ Configuration Files
	- You can track the download, transferred & installed status for the config file.
	- On the MAX meter login and force a heartbeat in the service menu to make the config file download start
	- Once installed successfully wait until the meter finishes installing the file and check that the rate is correct.
	- The max meter is now ready to be installed on the street.

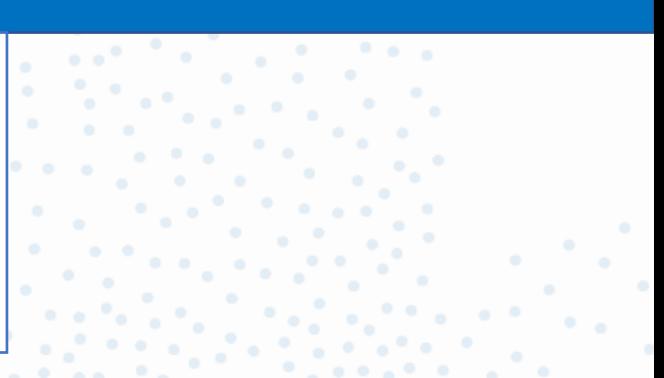

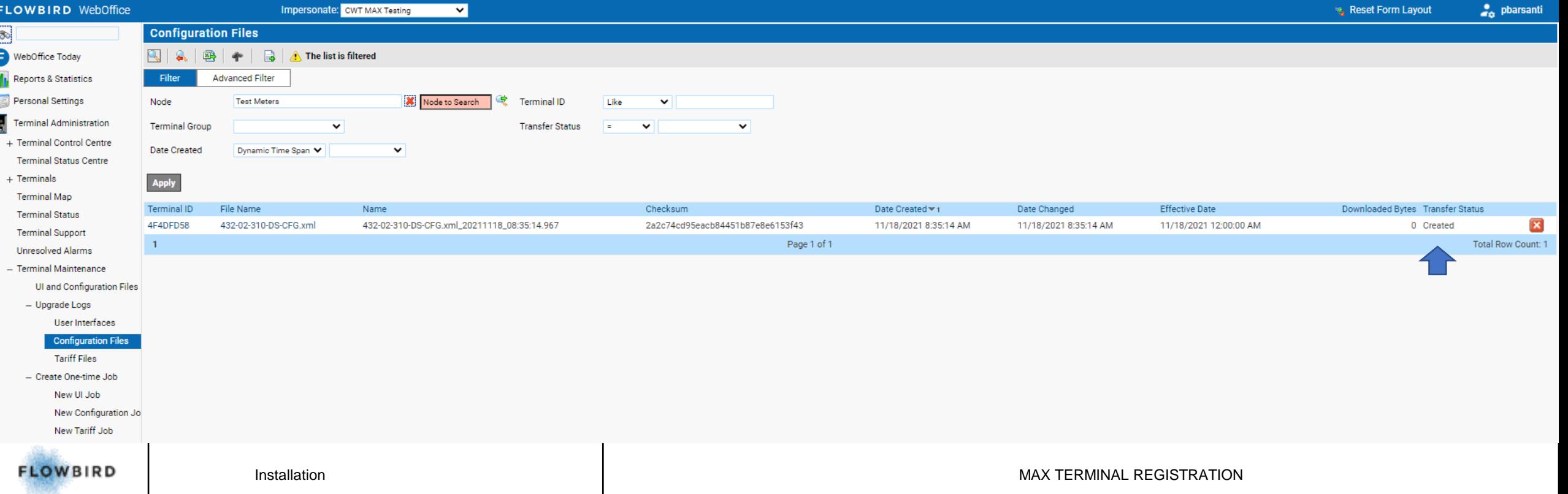

# **MAX LTE Trouble Shooting**

- -Trouble shooting
	- If your the last Comm. Date has not updated log into the service menu: Check / change the time and date & force a heartbeat.
	- Once the meter is back at the home screen, Refresh the FWO page & Check the Last Comm. Date. It should be updated now
	- If that does not work log into the meter >
	- Go to the service menu
	- Go to Utilities
	- Press OK on Do Warm Reboot
	- Once meter is back up log into the meter >
	- Force a heartbeat and go to FWO to check last Comm. date.

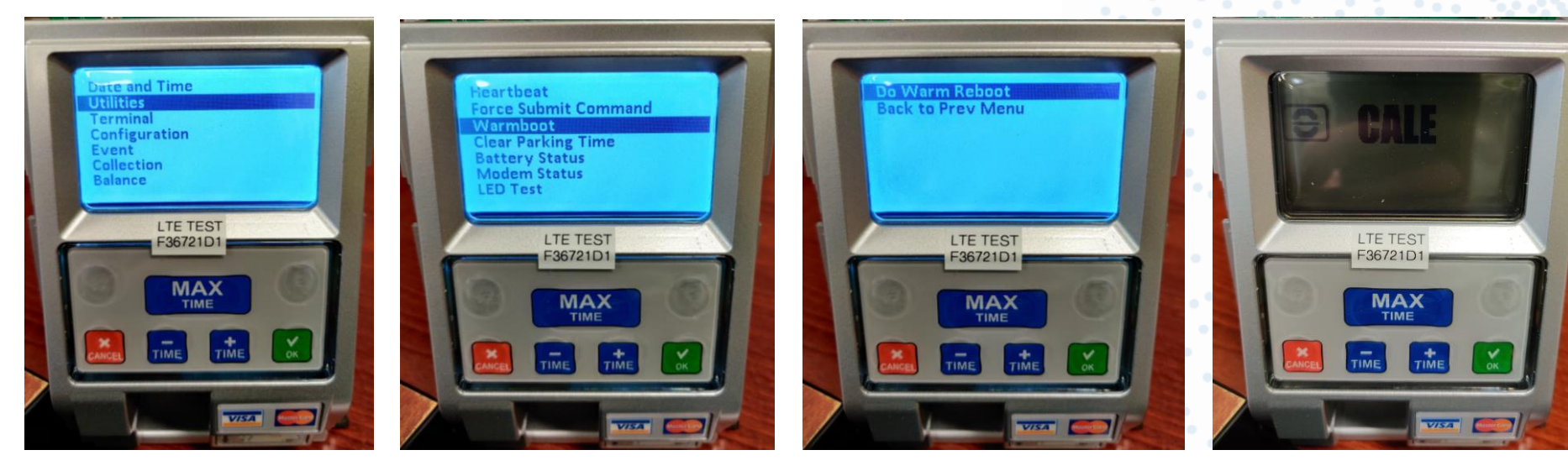

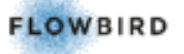